1 幼稚園ナビ職員登録の方法

## 個人で職員登録を行う場合と園から職員登録を行う場合で登録方法が異なります

 $\vert$ (1)個人で職員登録を行う場合 I ゕ∏の方法のいずれかにてご登録ください。

Ⅰhttps://navi.youchien.com/user/staff/register より登録する。→必要事項入力画面に直接遷移します。 Ⅱ幼稚園ナビのトップ画面から登録する。→下記順序を追って最終的には必要事項入力画面に遷移します。

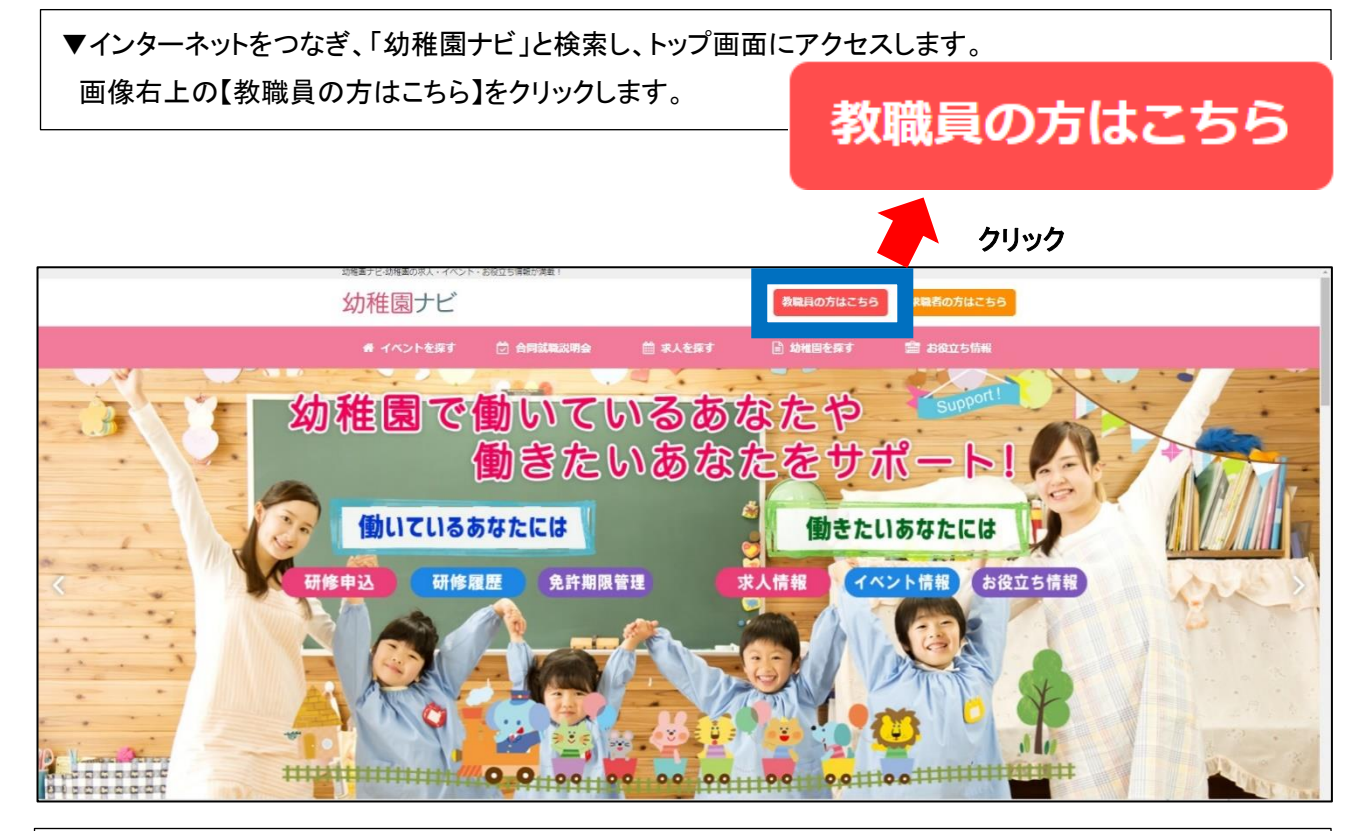

▼【教職員の方はこちら】をクリックしページ遷移した後、【1. 教職員登録を行う】の青色で囲んでいる 【教職員登録へ】をクリックします。

L

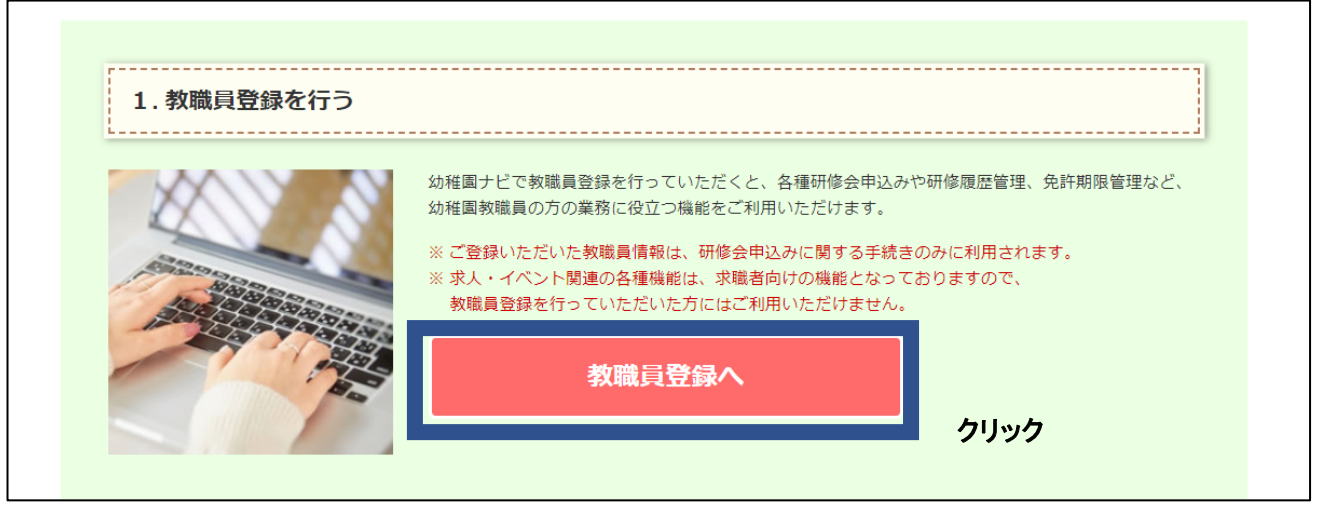

## ▼必要事項入力画面に遷移します。(Ⅰの場合は、URL を入力すると直接このページに遷移いたします) 順に必要事項を入力してください。

■ 教職員登録

 $\overline{\phantom{a}}$  $\overline{\phantom{a}}$ j

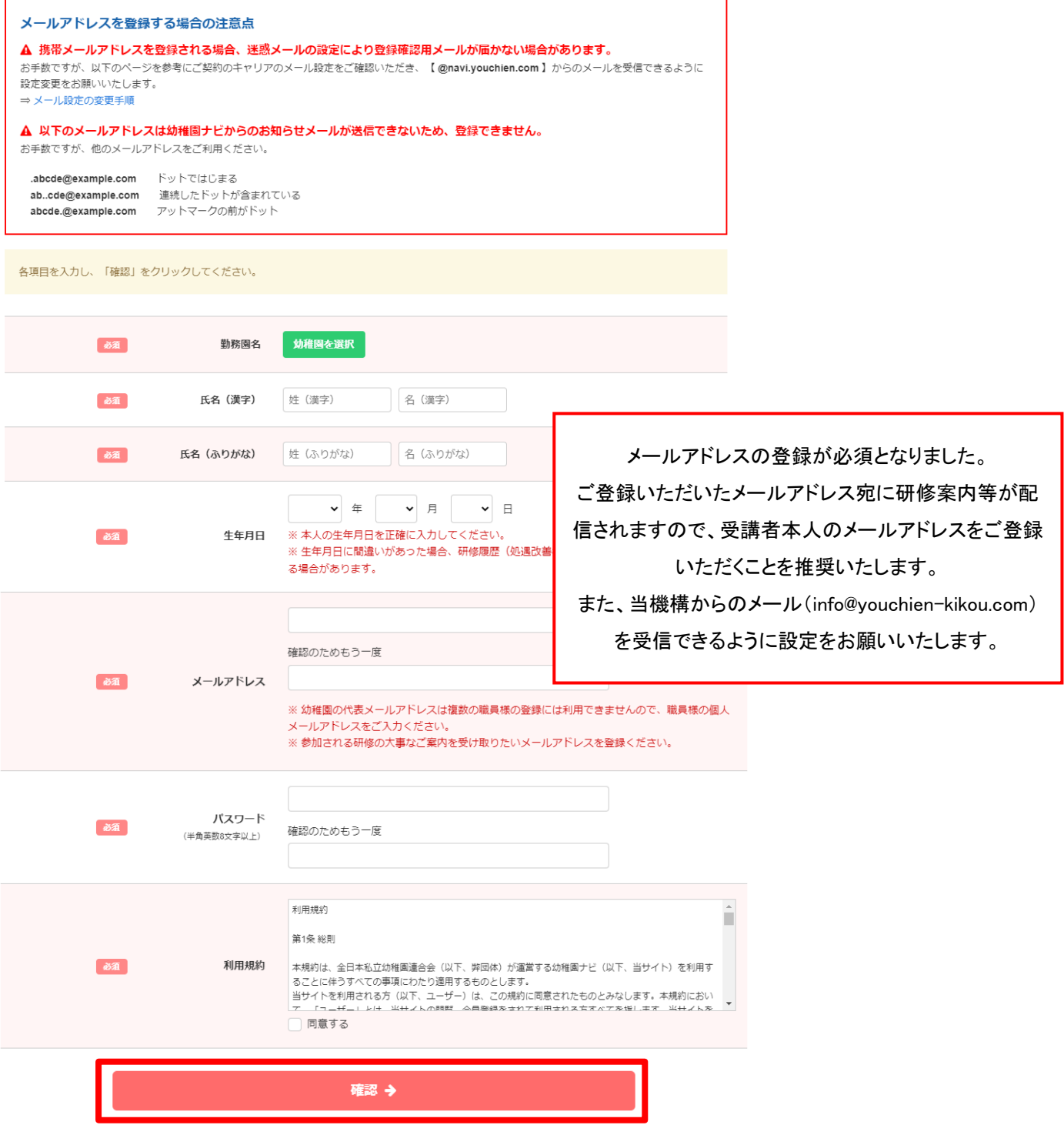

## ▼必要事項入力後の手順

・登録したメールアドレスにメールが届きます。メールに記載されている URL をクリックすると、職員登録が完了 します。

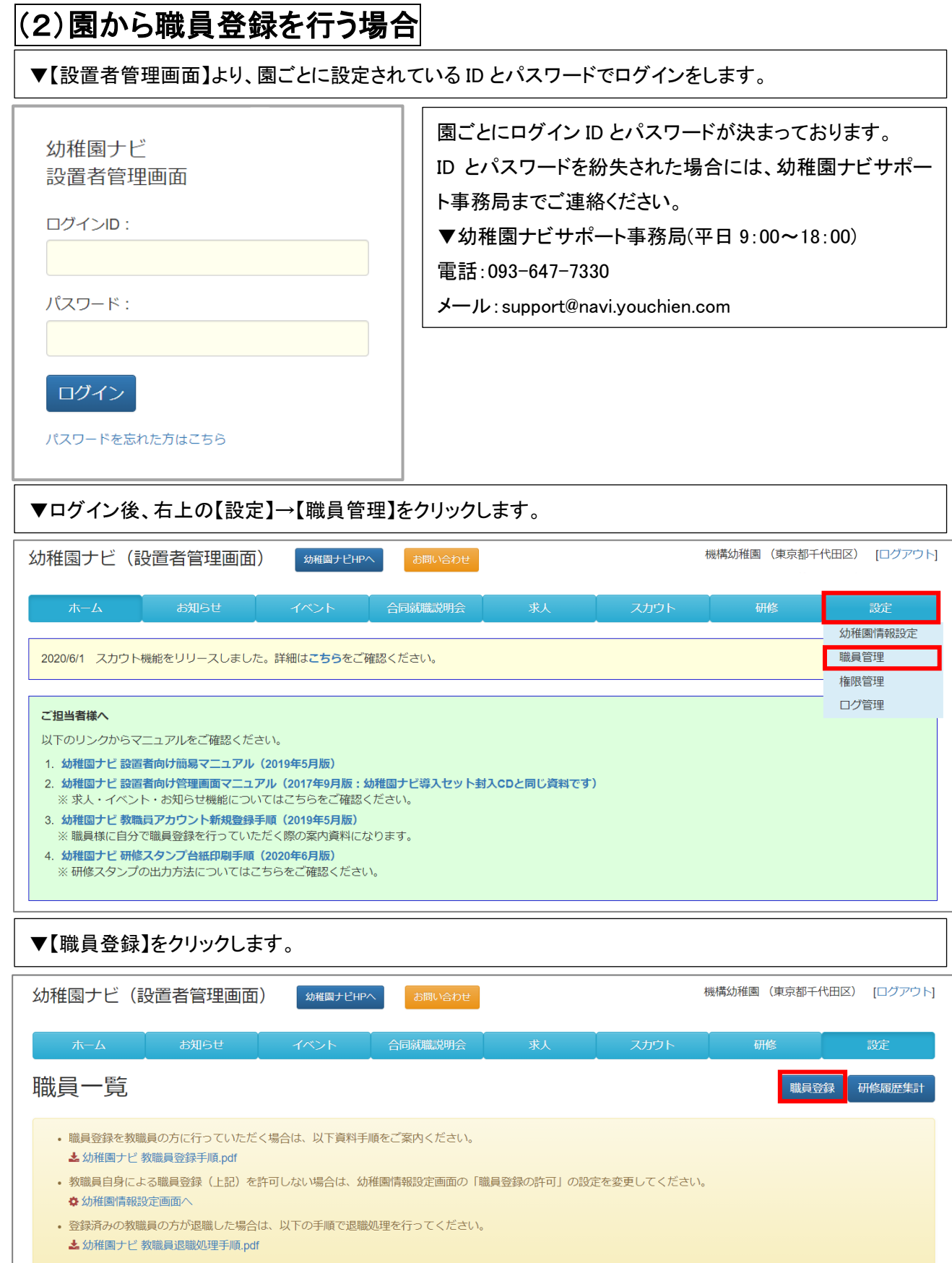

▼【新しい職員の情報を入力する】をクリックします。

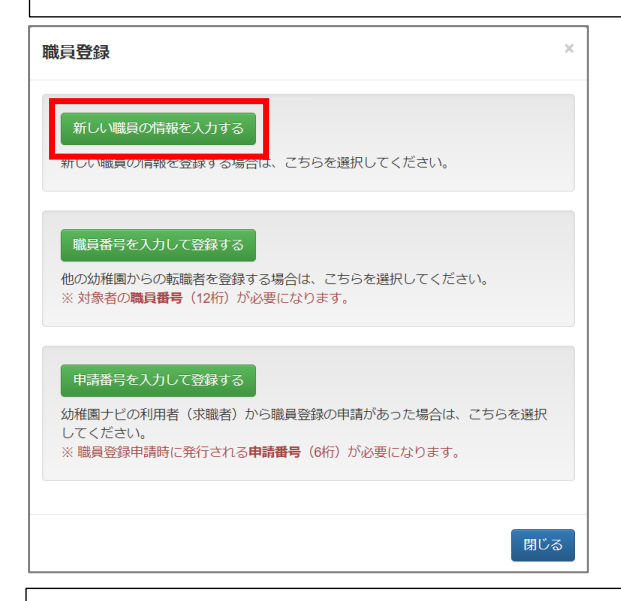

<br>都道府県

市区町村 番地以降

○ 許可する ● 許可しない

 $\overline{\mathbf{v}}$ 

※ メールアドレスの登録が必須になりましたのでご登録ください。<br>- 詳細はこちらをご覧ください。

▼順に必要事項を入力ください。入力後、右下【保存】をクリックすると登録完了です。

## 職員情報登録

住所

携帯電話番号

。<br>8年 メールアドレス

戻る

管理画面のログイン

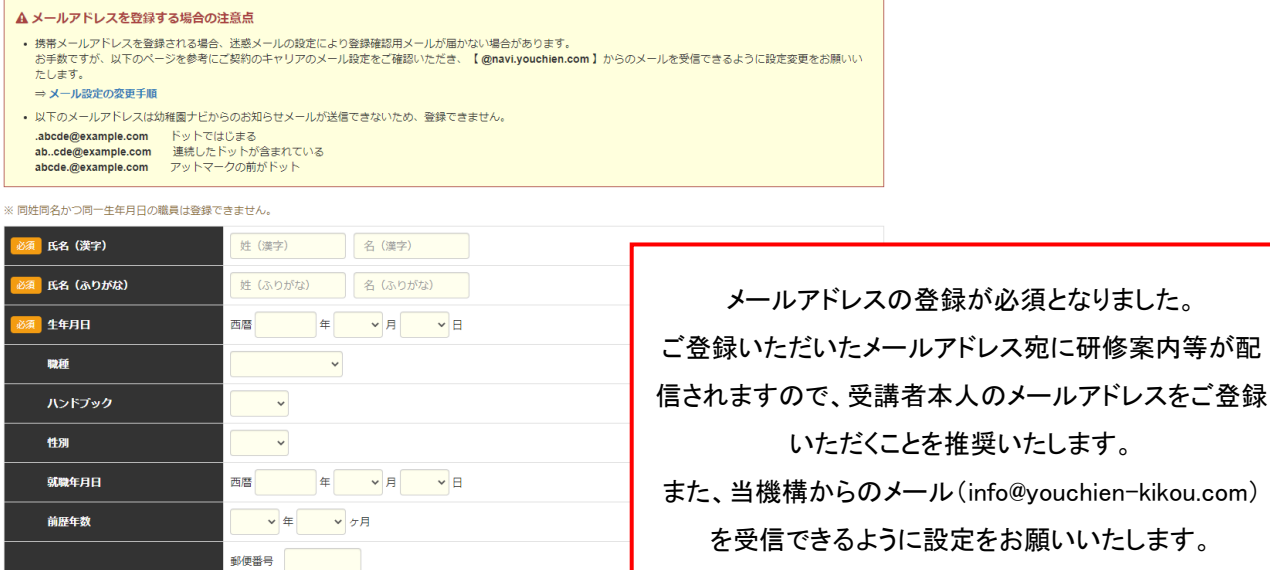

|<br>※入力したメールアドレス宛に確認メールが送信されます。<br>※ 確認の手続きが完了するまではメールアドレスの登録は反映されません。<br>※ 確認の手続きが完了するまではメールアドレスの登録は反映されません。<br>※ 参加される研修の大事なご案内を受け取りたいメールアドレスを登録ください。<br>※ 研修会の受付票PDFが研修会関催前に届きます。<br>※ 研修会の受付票PDFが研修会関催前に届きます。

5